# New Updates to Showers Online®

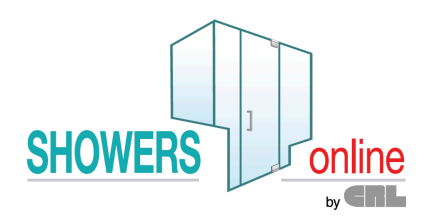

#### **Dear Customer,**

We've made updates to our Showers Online program to make it even easier for you to design and quote frameless shower door systems. Please take a moment to review this document so you understand and take full advantage of these enhancements.

### **Allows Top Nibs and Top Notches**

We've made substantial changes to the shower designer to support top nib and top notch panels. They behave similarly to bottom nib and notch panels in that they come with their own set of dimensions, elbows, outages, clearances. You now have the ability to specify the hardware and its location on the new top edges.

While the function of the designer remains similar to prior versions, there are some differences to how head slope is treated in the new version. Read **Section 1** below to familiarize yourself with these differences, even if you don't intend to use the new top nib and notch options.

Please note that the processes for how panel widths are calculated—including sliding door and fixed panels—have been completely revamped to reflect additional restrictions for top nibs and notches.

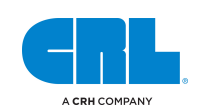

# **Section 1 – Changes Affecting All Showers**

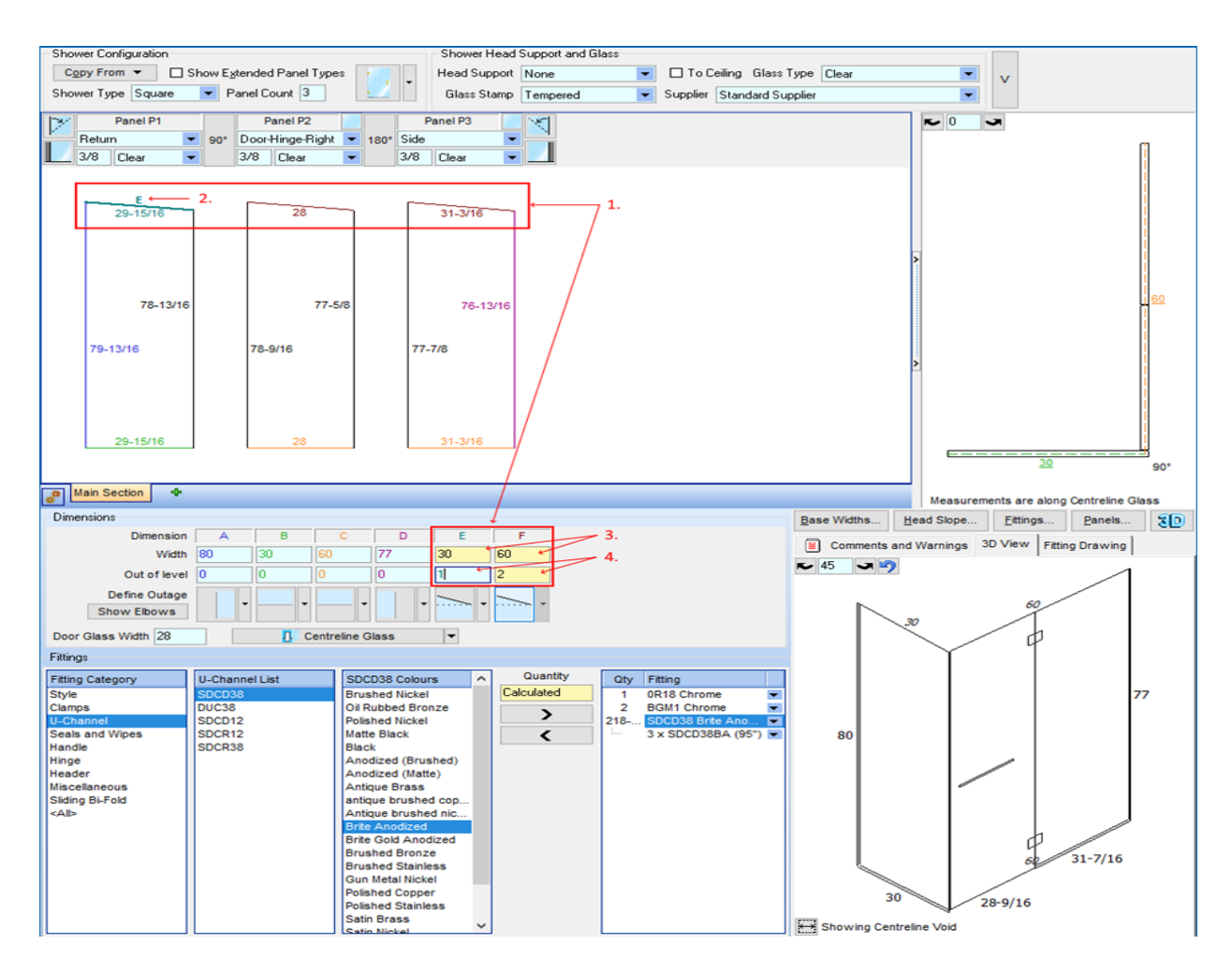

- 1. There's now a separate top dimension for each plane. They appear in the dimension entry area of the main design screen.
- 2. Top dimensions are measured left to right and are numbered after the last right-hand dimension. To make measurement entry clearer, the elevation drawing in the designer will bold the selected dimension and will show the dimension label against the edge.
- 3. In general, dimension lengths are not editable because they're calculated by the program based on the length of the base dimensions and slope on the verticals.

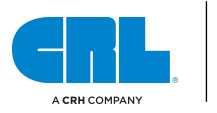

- 4. For standard designs with no top nibs or notches, the slope on each top dimension behaves as follows:
	- Where two or more planes exist, the slope of the last top dimension is automatically calculated and not editable.
	- The outages on the top dimensions of the prior planes will be automatically calculated but can be changed as desired. By default, a head slope is distributed as evenly as possible across all panels based on panel widths.
	- The slope on the final top dimension will recalculate to balance out any remaining difference in height.

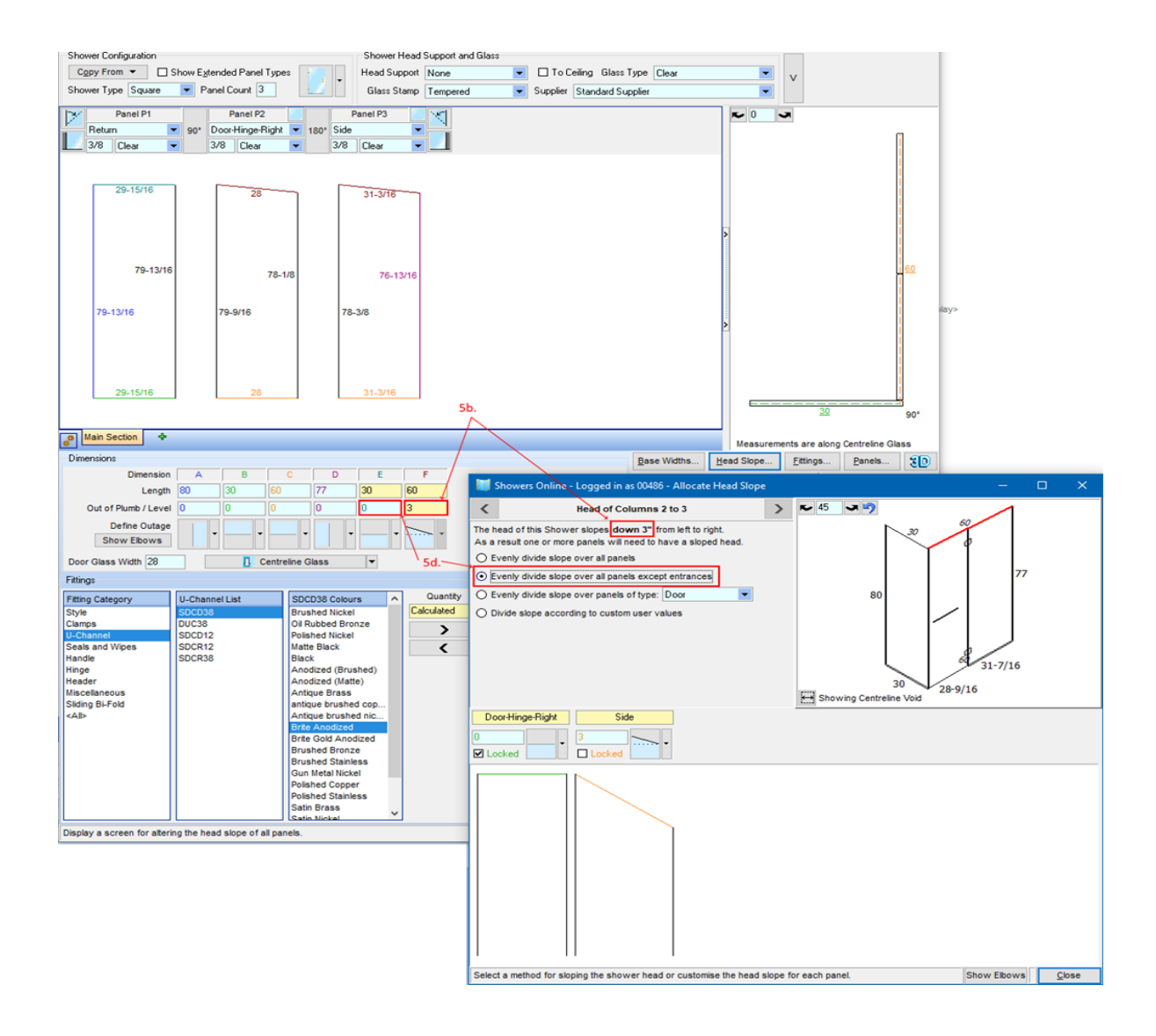

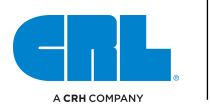

- 5. With the updates, the head slope screen functions differently:
	- a. Prior versions allowed you to control panel head slopes across the entire top of the shower.
	- b. The head slope screen now splits panels up based on the top dimension they're part of. The total head slope is taken from the slope of the corresponding top dimension.
	- c. Distributing the head slope now requires setting the total slope on the top dimensions before opening the head slope screen to select what panels get the slope. The slope on top dimensions consisting of only one panel is not accessible in the head slope screen.
	- d. Example: Referencing the image on page 3, to put the head slope on the last side panel in the shower, the total slope of dimension E needs to be changed to 0 and the door head slope locked to 0 in the head slope screen.

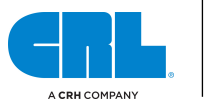

### Section 2 – Changes Specific to Top Nibs and Notch Panels

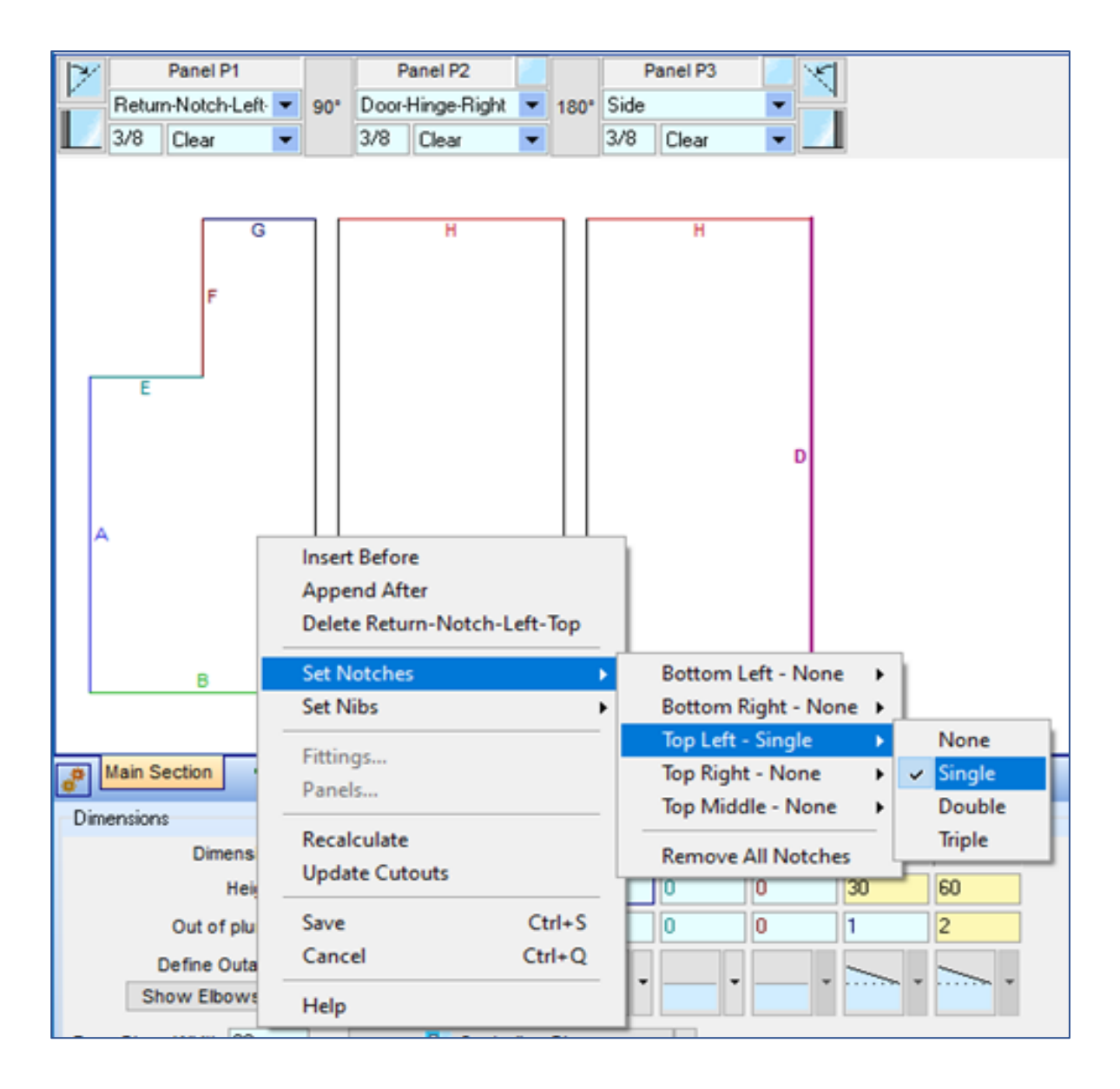

6. The top nib and notch positions on a panel can be set or removed by right-clicking on the panel in the main design screen.

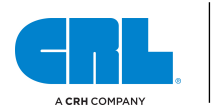

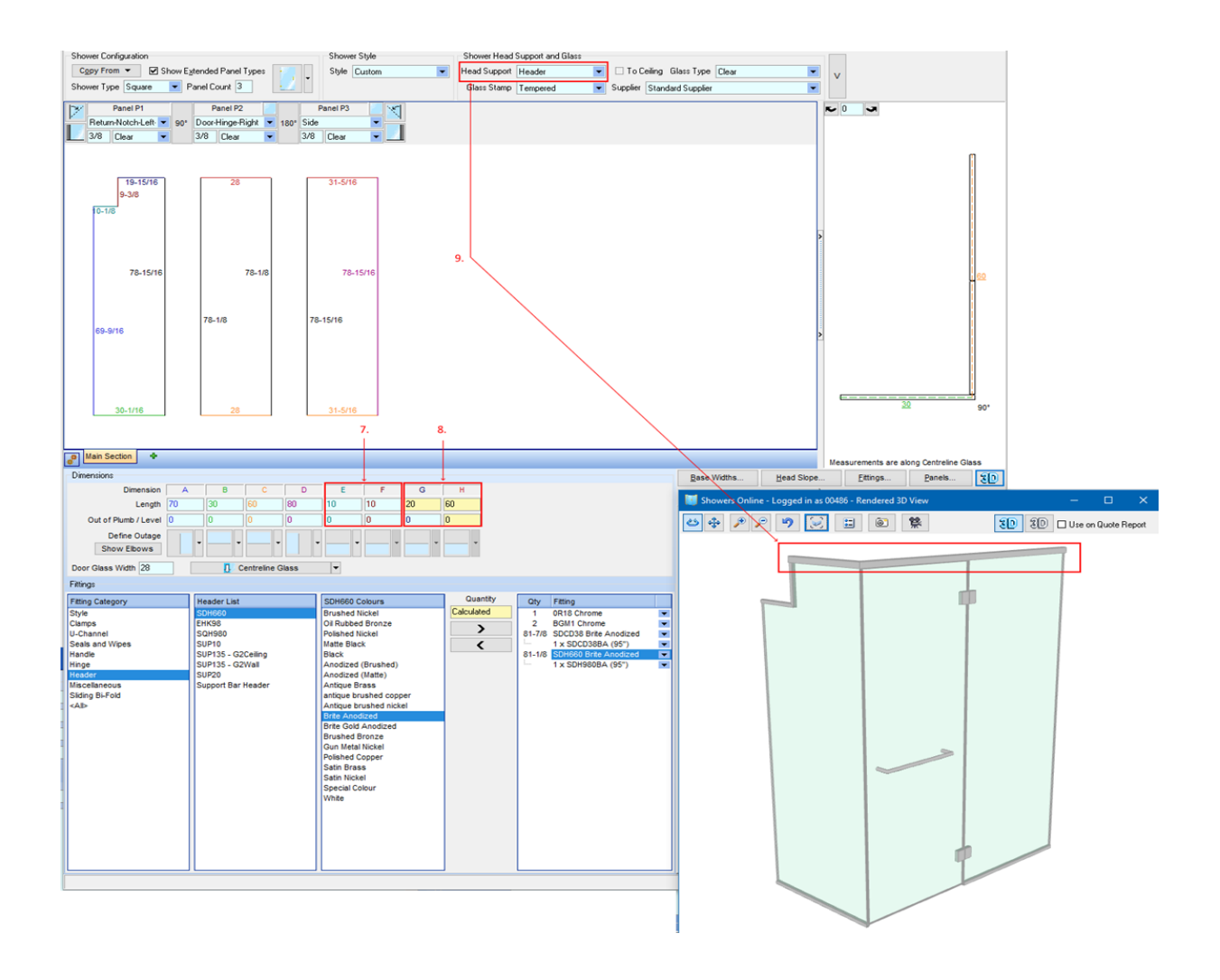

- 7. It's assumed that top nib and notch edges have been measured, therefore measurements must be entered.
- 8. The head dimensions at the top of the shower will, for the most part, be calculated as they are in Section 1, unless interrupted by a top notch or nib. In these cases, they behave like any other measured dimension and will need to be manually entered.
- 9. Head Support hardware only gets automatically added to the highest edges in the shower. Other top vertical notch and nib edges are treated as wall edges and get corresponding hardware added to them such as brackets and channels. As in previous versions, edge hardware can be manually selected in the Edge Clearances dropdown menu located in the Panels screen.
- 10. Note, doors and transoms cannot have top notches.

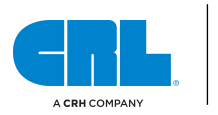

# **Preferred Sundry Colors**

You can now change the order that fitting colors appear throughout the program in the new Preferred Colors screen:

#### **Maintain → Hardware → Preferred Colors**

Colors sorted in the preferred list will make them appear in the same order throughout the program. Remaining colors will be listed below the preferred ones in alphabetical order.

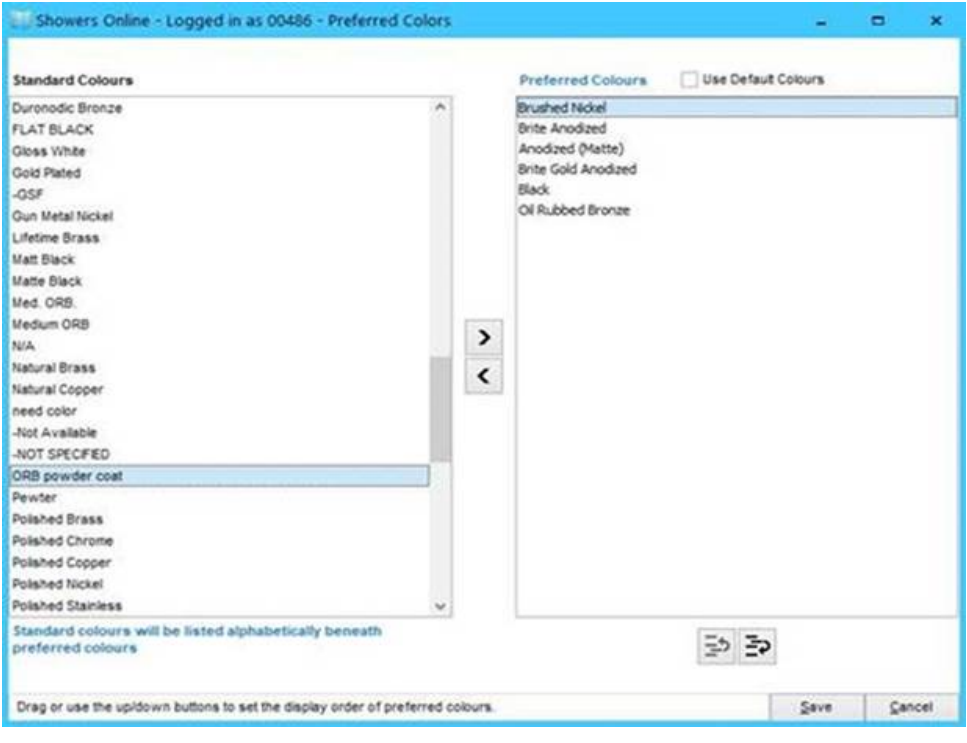

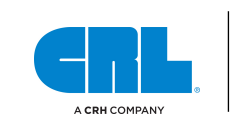

### **3D View and Line Preview Enhancements**

There have been significant changes to how the 3D view and line previews are drawn for enclosures:

- Edge and corner cutouts are now drawn in both the 3D view and line previews and should match the DXF output.
- Hole cutouts are now drawn correctly in the 3D view. This includes finger pull holes.
- Cutouts with curves are now drawn as curves in the line preview.
- Cutouts produced by hardware are now drawn in the 3D view when transparent mode is turned on.

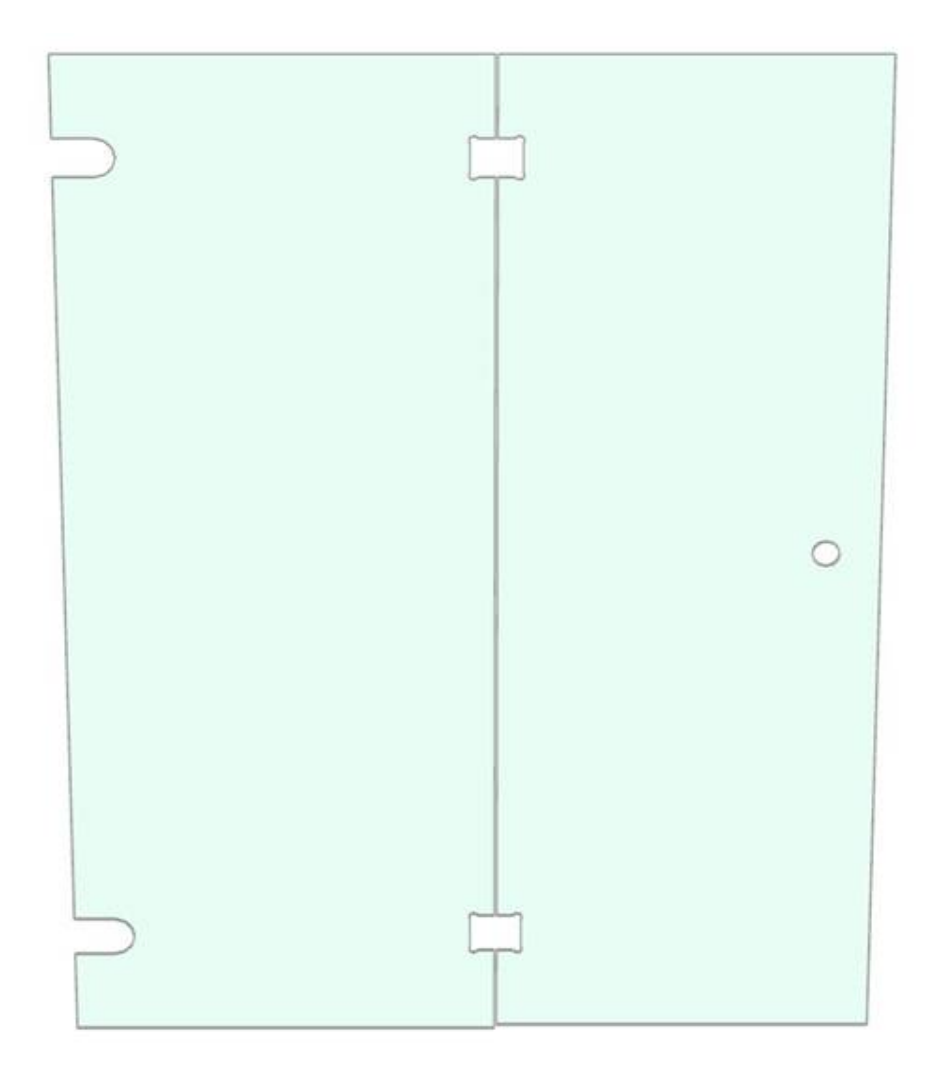

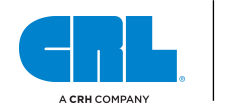

### **Warning When Fittings Touch**

A new warning will appear when two or more fittings intersect in the 3D drawing. The default severity of this warning is "serious". When the warning pops up, the user can choose to ignore it. The severity can be modified in the Maintain Warning screen.

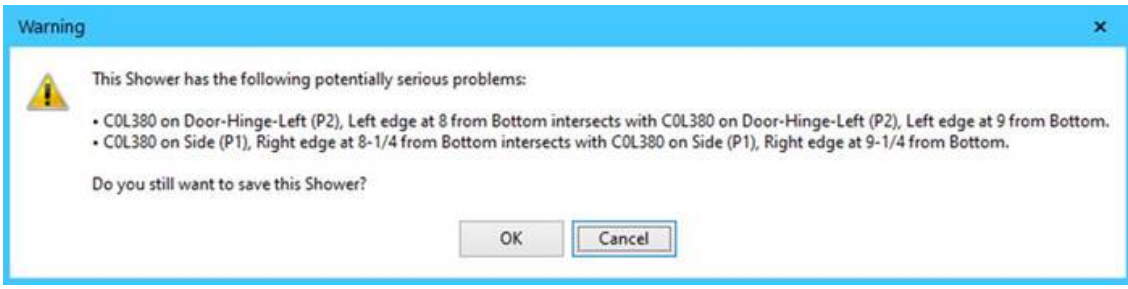

### **Glass Groups**

Glass Groups are used to define glass processing costs. Glass products can be added to a group on the Maintain Glass Groups screen, **Maintain → Glass → Glass Groups**. You can set a special cost that's only applied when the process is used on glass products within that group. For example, you can automatically charge a higher rate for processes when applied to patterned/textured glass as opposed to clear glass.

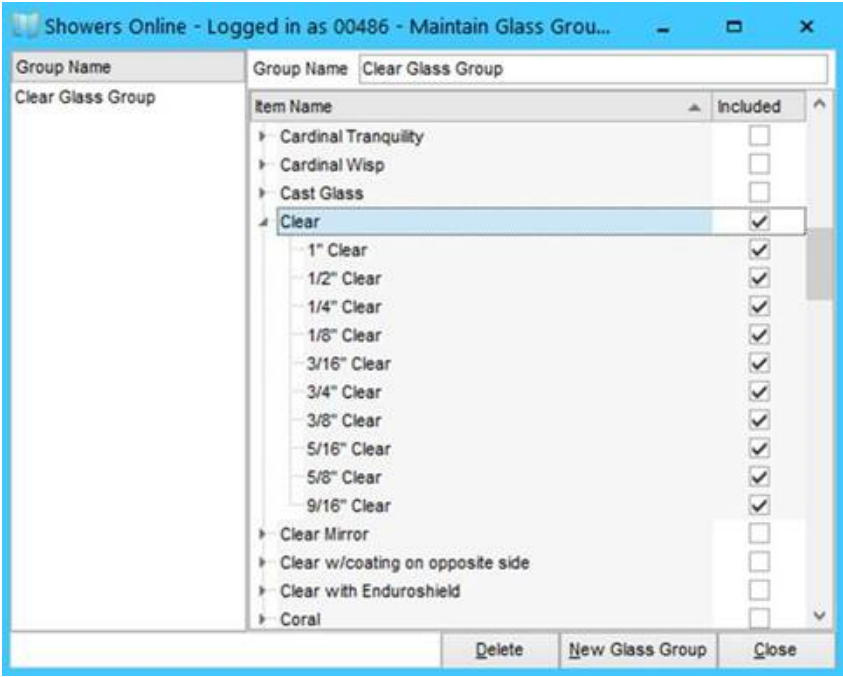

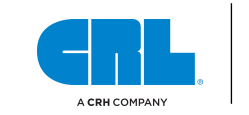

Once a Glass Group has been created, it can be selected for any given processing cost in the Maintain Process Pricing screen. The Glass Group column is hidden by default, and will need to be added to the grid via the Field Chooser. Simply right-click on the column header, select Field Chooser, then drag the Glass Group column to wherever you would like it on the column header.

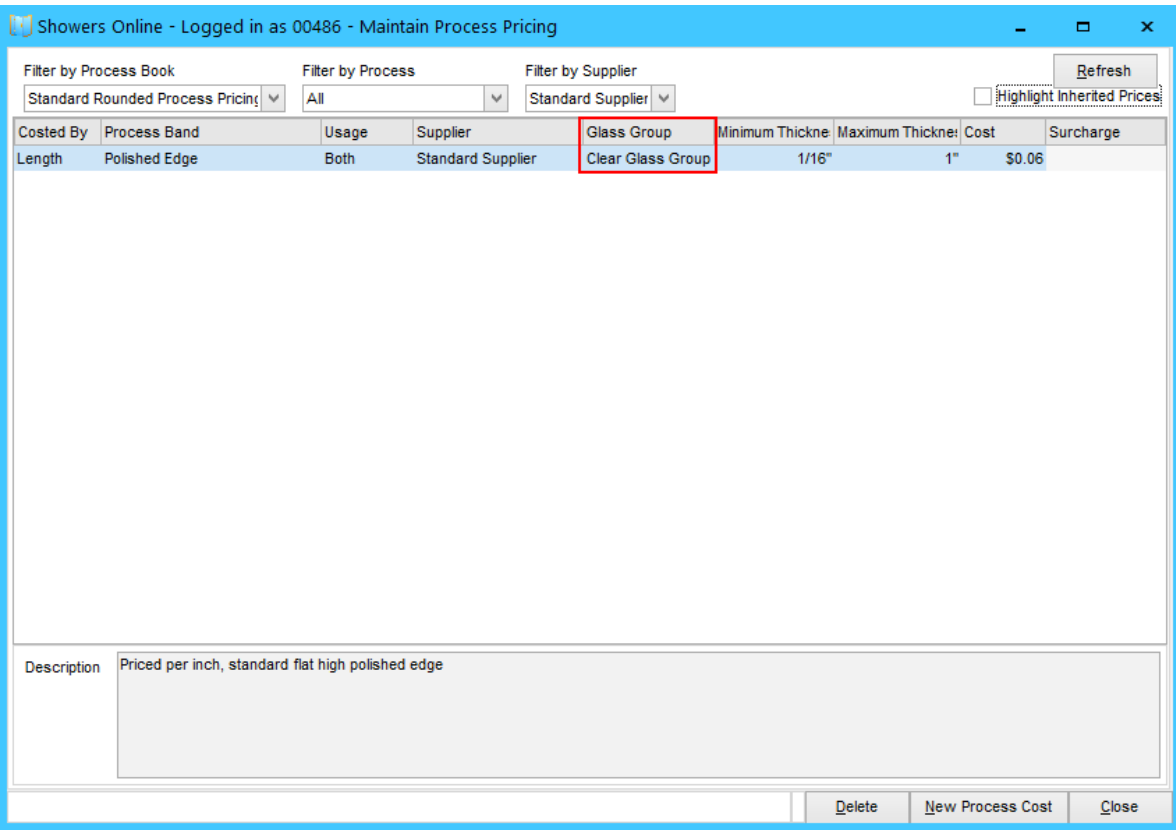

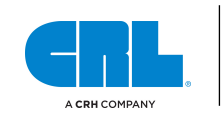

### **Added** *Quote Appendix* **Standard Note Feature**

We've added the ability to enter a new Standard Note type: Quote Appendix. It can be added or changed for each site in the **Maintain → Standard Notes** screen.

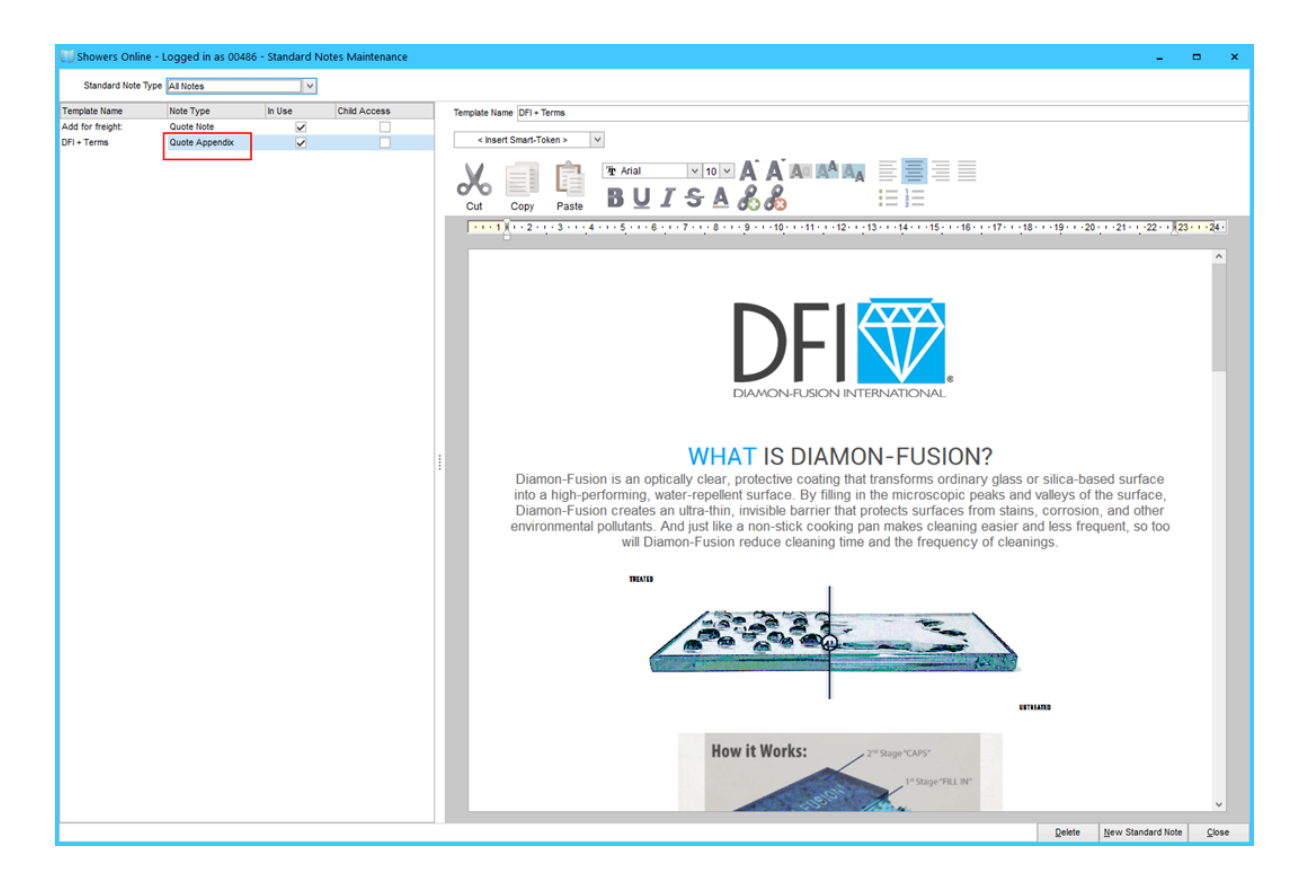

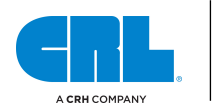

There's a new site setting that allows you to specify a default Quote Appendix for new projects. It can be found in the Maintain Settings screen.

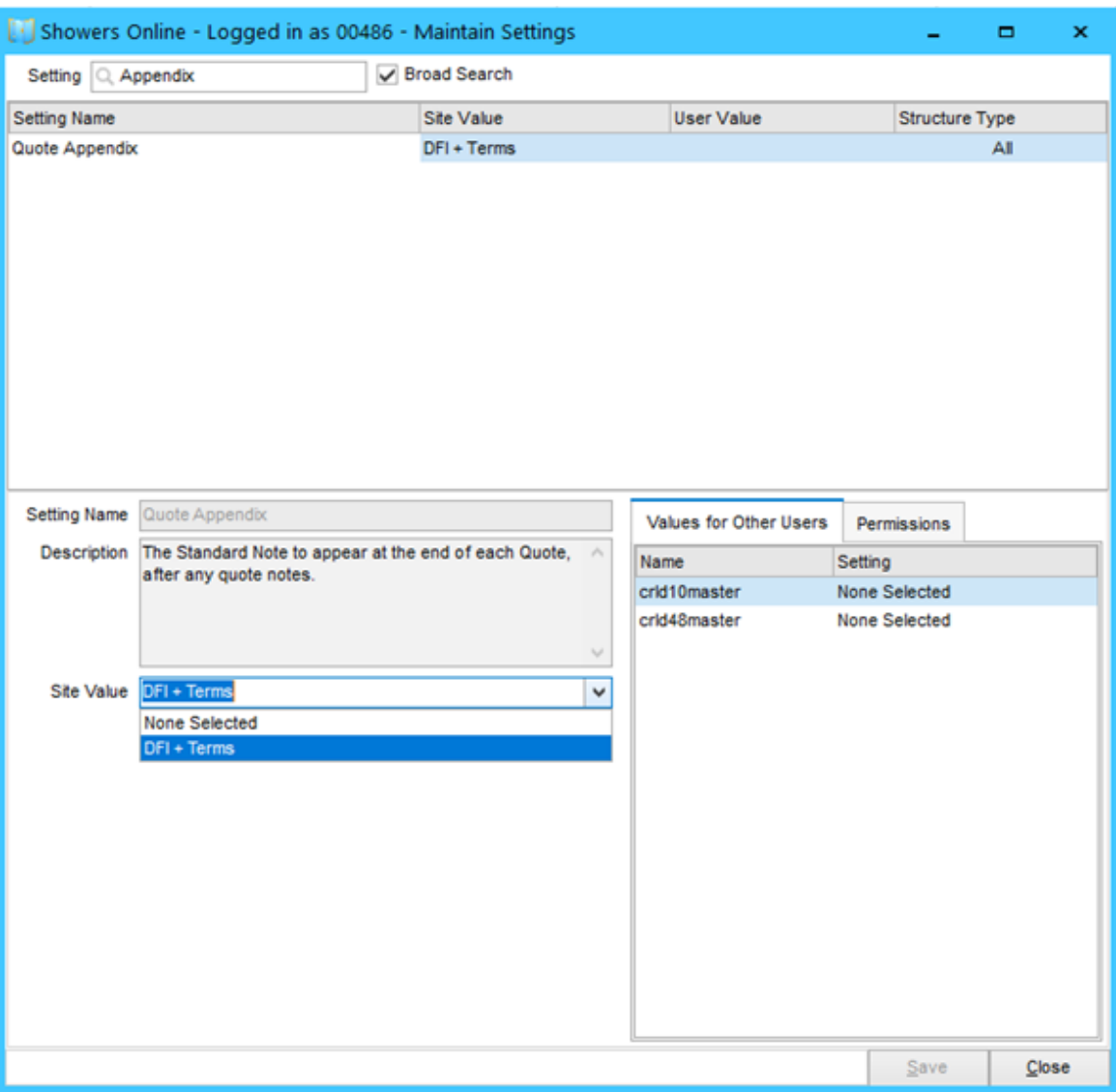

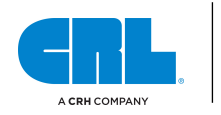

The selected project's Quote Details tab features a dropdown menu that allows you to choose the Quote Appendix that will be shown on the quote printout:

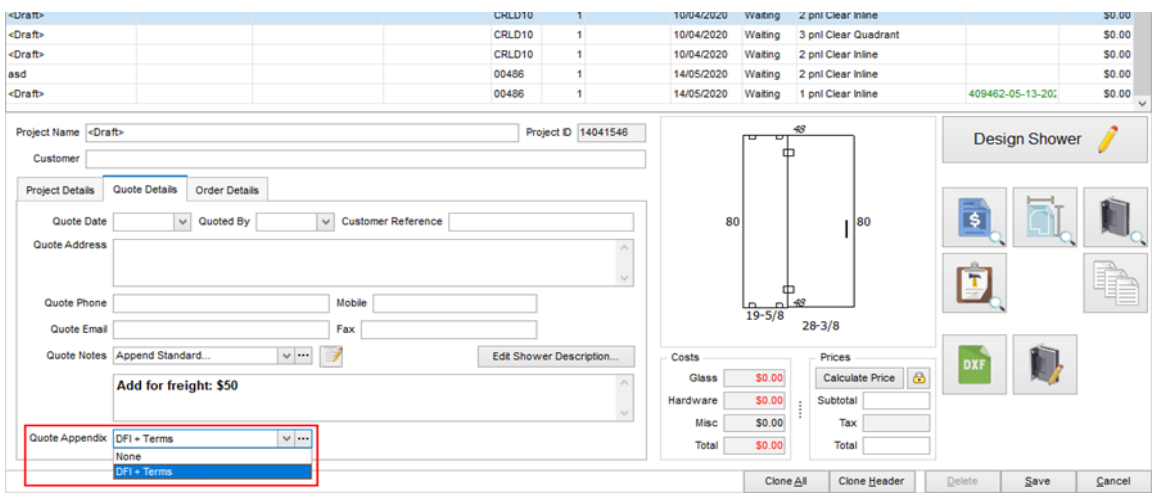

The project's Quote Appendix notes are printed directly after the Quote Notes:

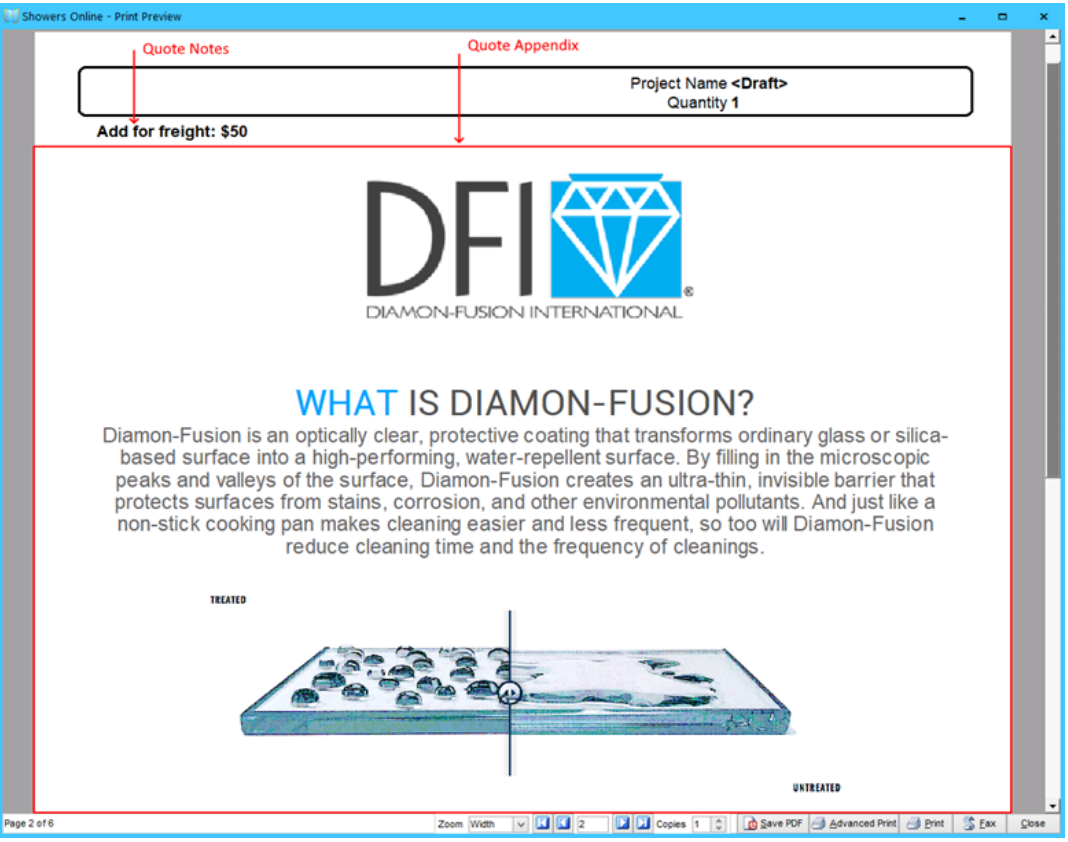

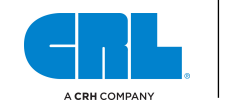

There are several important differences regarding how Quote Note and Quote Appendix standard notes behave:

- Unlike a Quote Note, Quote Appendix notes are NOT copied and saved with the project.
- The only copies of Quote Appendix notes are those shown in the Standard Notes maintenance screen.
- Quote Appendix notes cannot be customized specifically for the current project.
- Care should be taken when changing existing Quote Appendix notes in the Standard Notes maintenance screen because those changes will be reflected when reprinting quotes that used that Quote Appendix.
- A Quote Appendix is a better choice for common notes that don't vary based on the specifics of each project.
- Quoet Appendices are especially useful for large notes that contain images. Since there is only one copy of the note stored, database size is minimized.

Lastly, we have made changes to how Quote Notes behave, specifically for CRL:

- By default, Quote Notes are now limited in size to 1 MB.
- Projects with Quote Notes larger than 1 MB will fail to save. You will get the error message below.

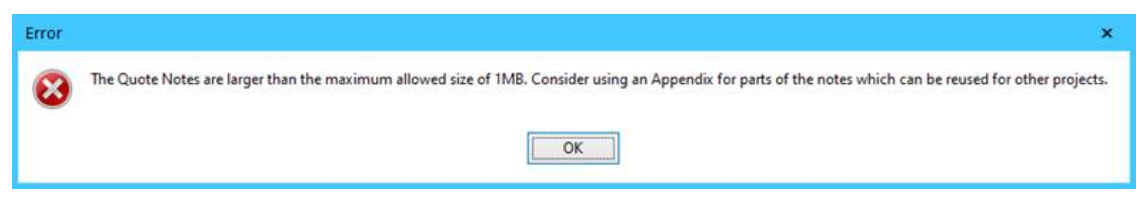

AVDB3388\_Updated 6-10-20

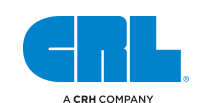